# การ Verify Domain และ กําหนดค่าเหตุการณ์บนเว็บ

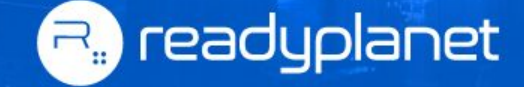

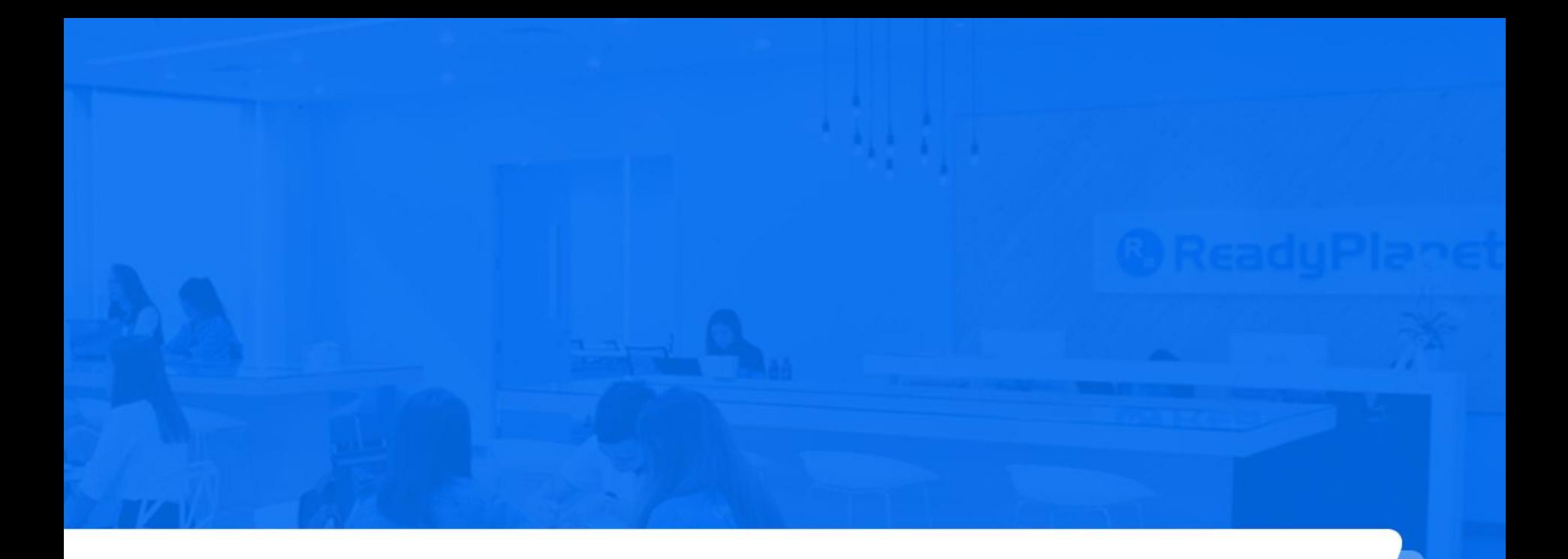

# 1. ขั้นตอนการ Verify Domain

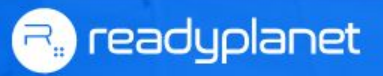

1. เข้าไปที่<https://business.facebook.com/settings> ที่เมนู **ความปลอดภัยของแบรนด์ (Brand Safety)** คลิก **โดเมน (Domains)** และ กด **เพิ่ม (add)**

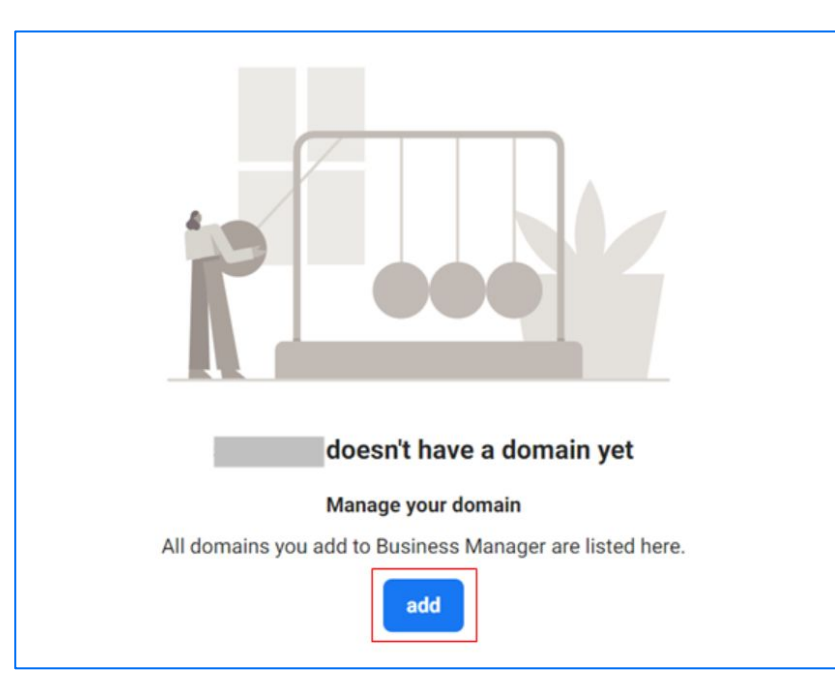

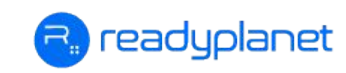

#### 2. กรอกโดเมน เช่น abc.com กด **เพิ่มโดเมน (Add Domain)**

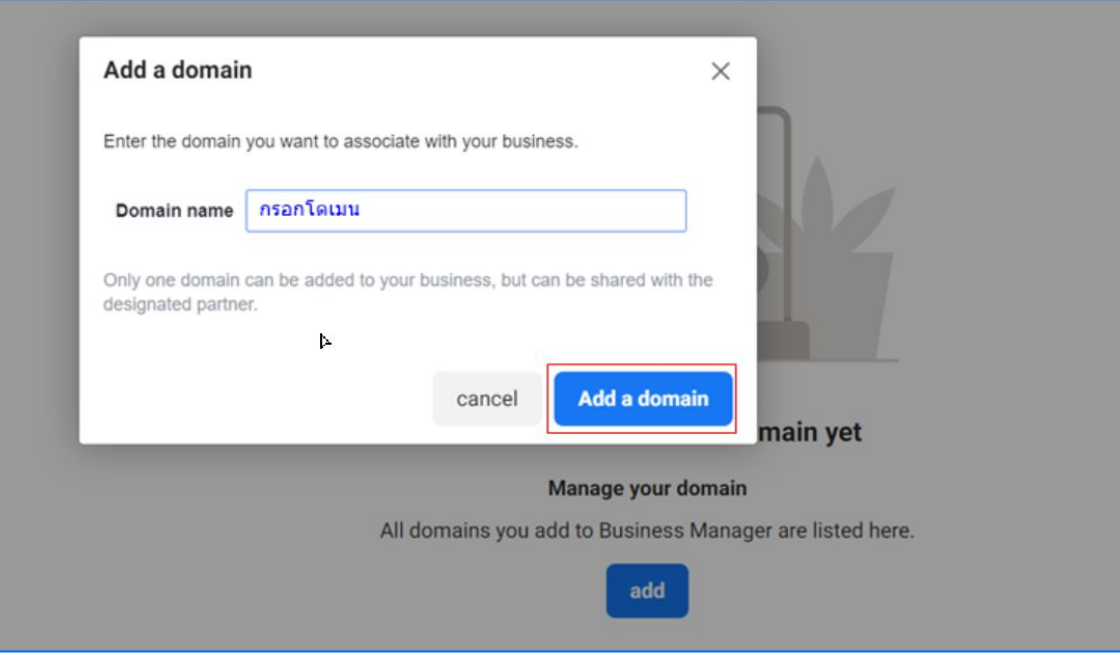

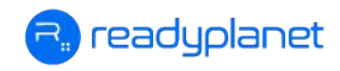

#### 3. **คัดลอก** Meta tag validation ไปวางในแท็ก <head> ที่เว็บไซต์ หลังจากนั้น กด **Verify**

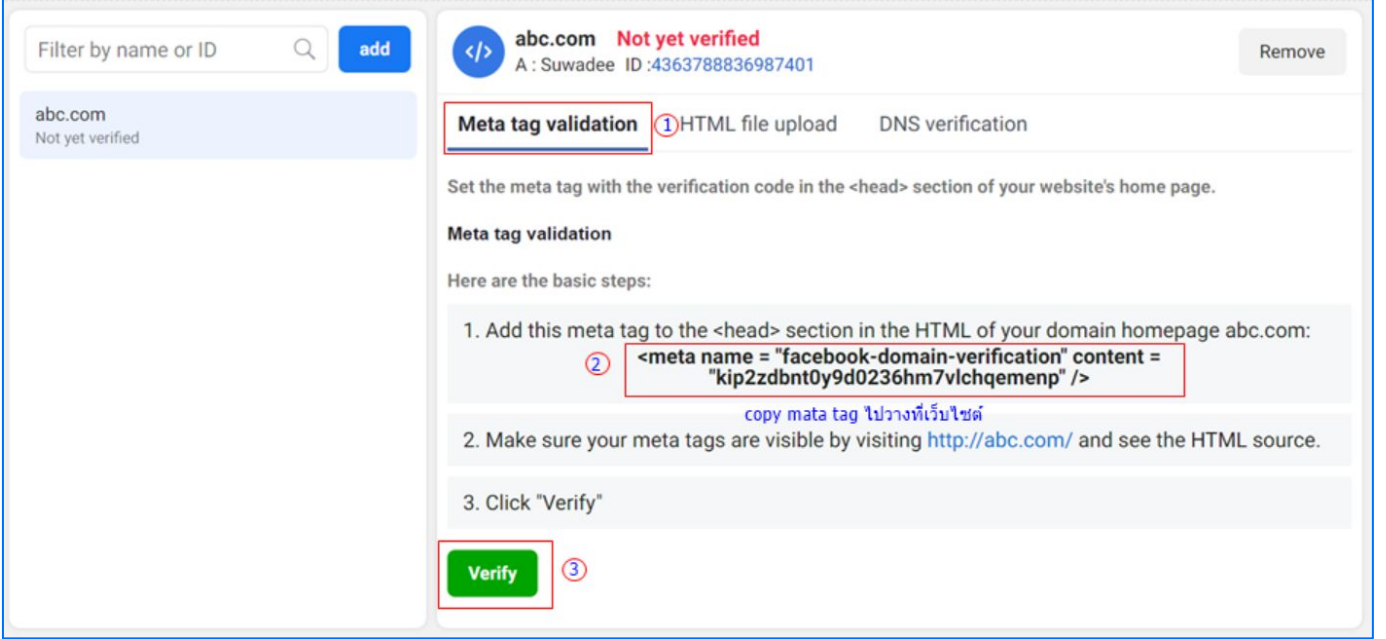

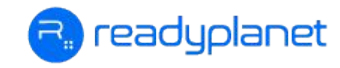

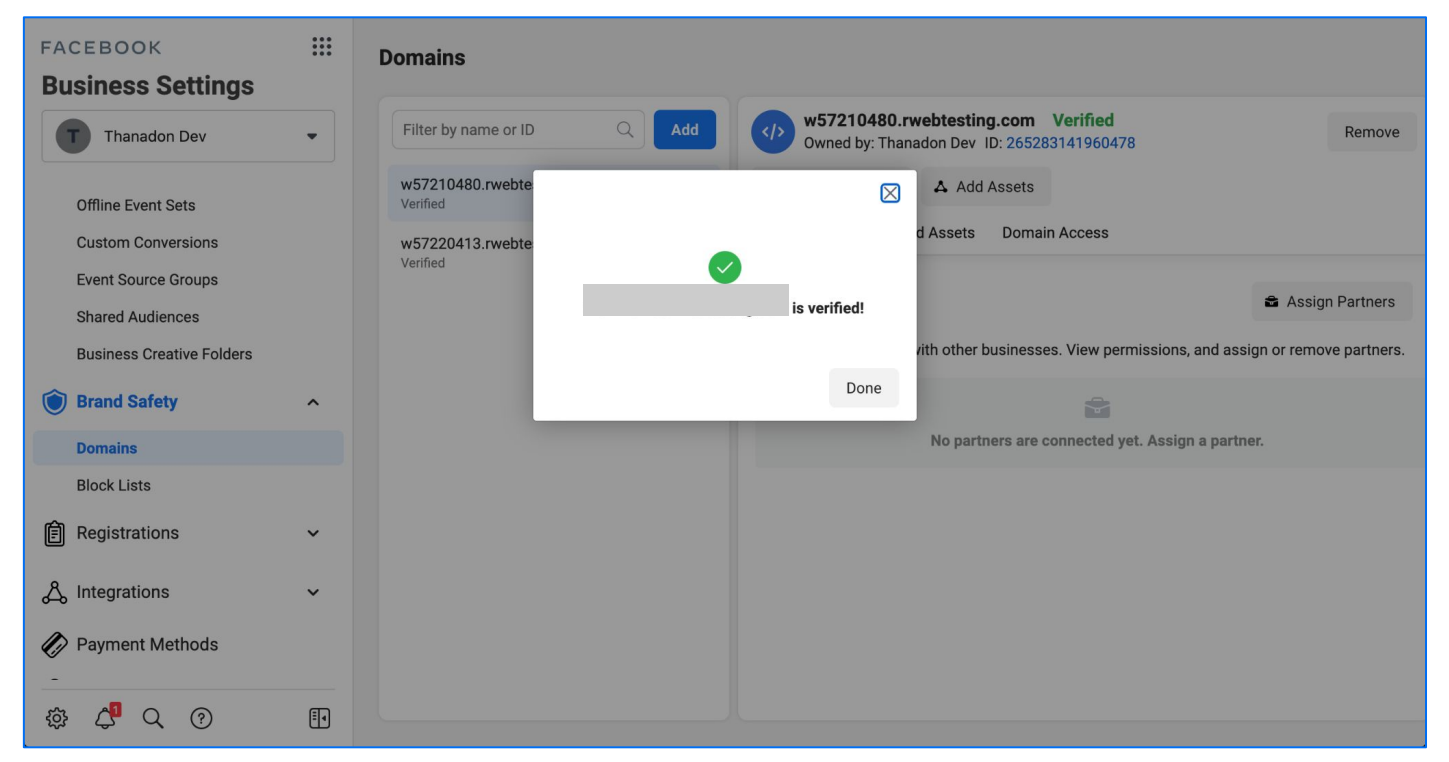

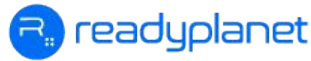

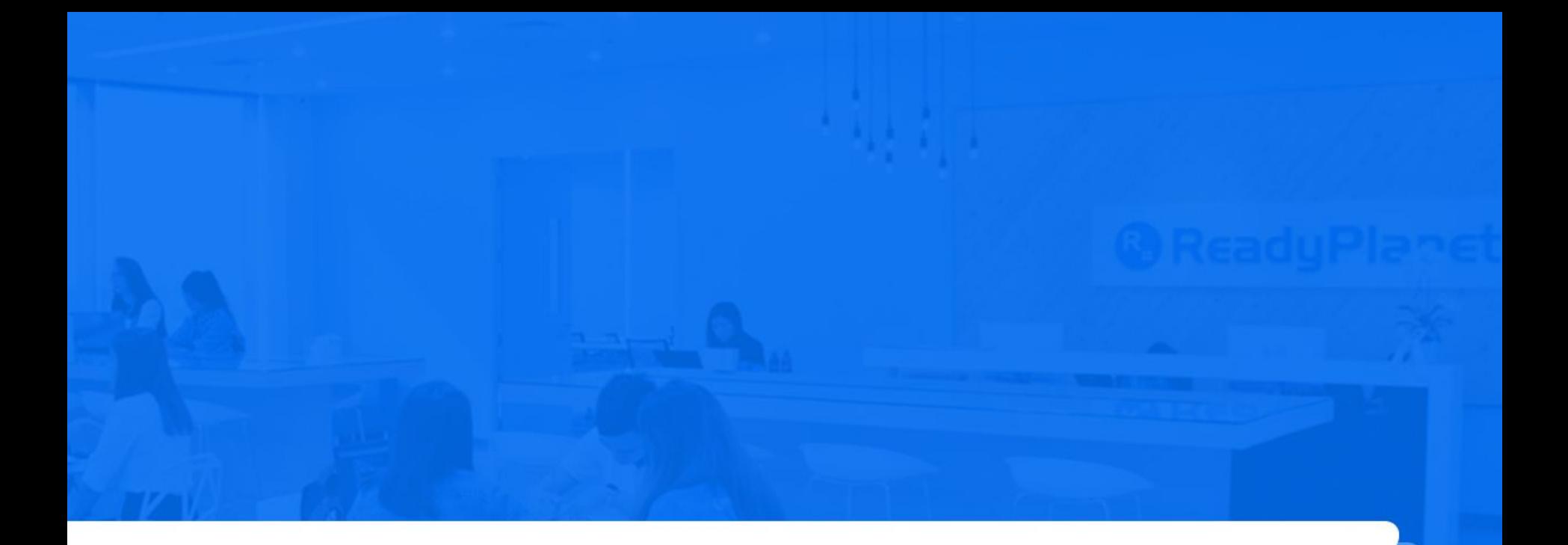

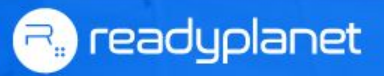

### 1. **คลิกที่** เลือก **ตัวจัดการเหตุการณ์ (Events Manager)**

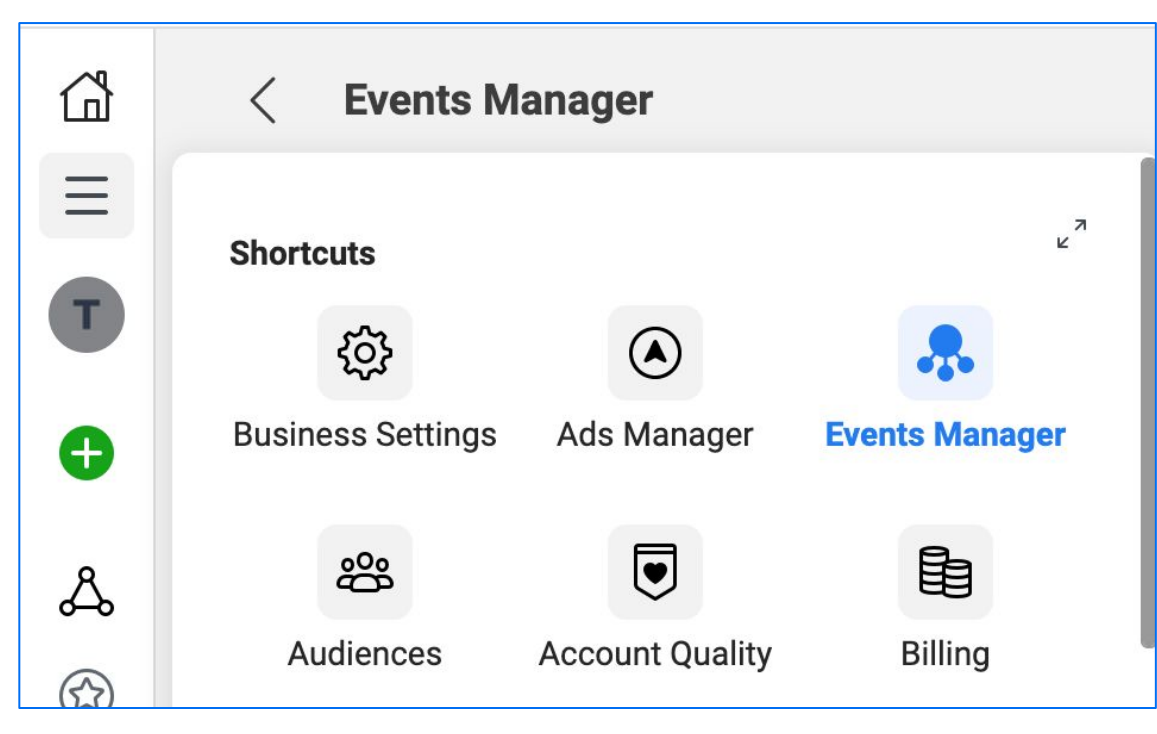

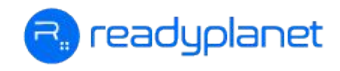

#### 2. คลิกที่ **R-Dynamic Pixel Code** จากนั้นคลิกที่แท็บ **ภาพรวม (Overview)**

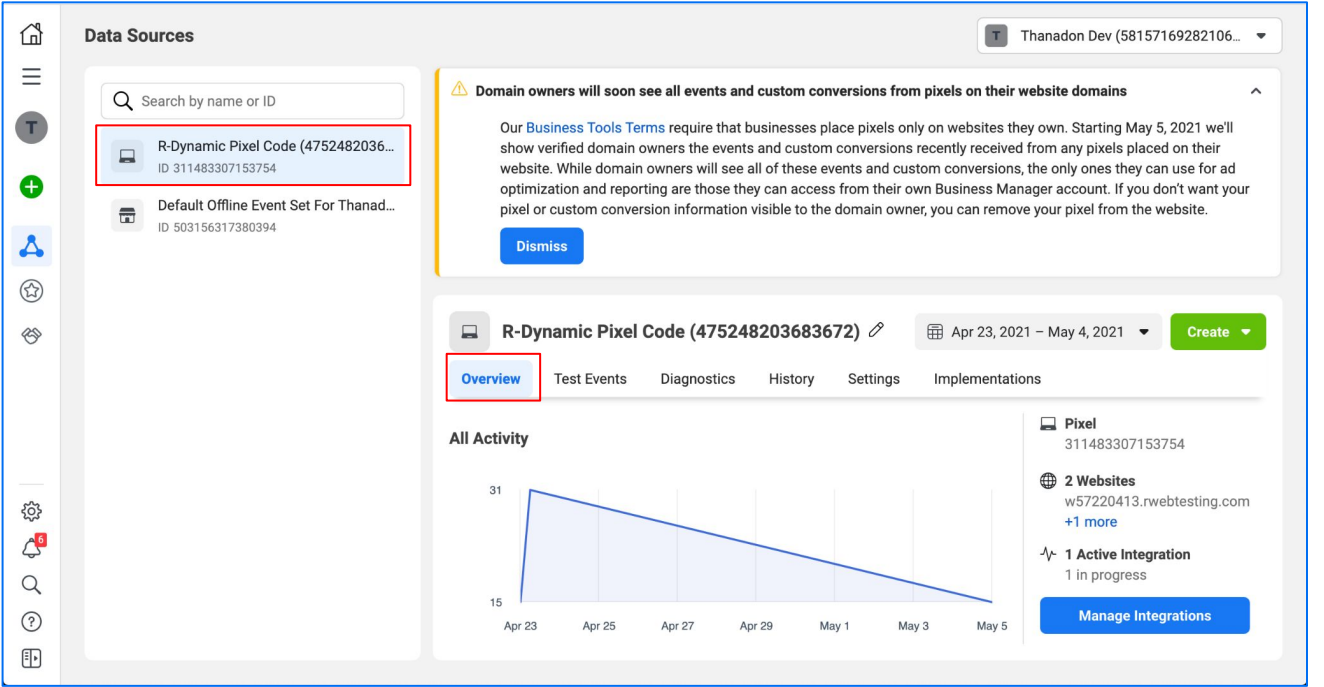

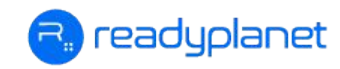

 3. เลื่อนลงมาด้านล่าง และคลิกที่แท็บ **การวัดผลเหตุการณ์แบบรวม (Aggregated Event Measurement)** จากนั้นคลิก **กําหนดค่าเหตุการณ์ในเว็บ (Configure Web Events)**

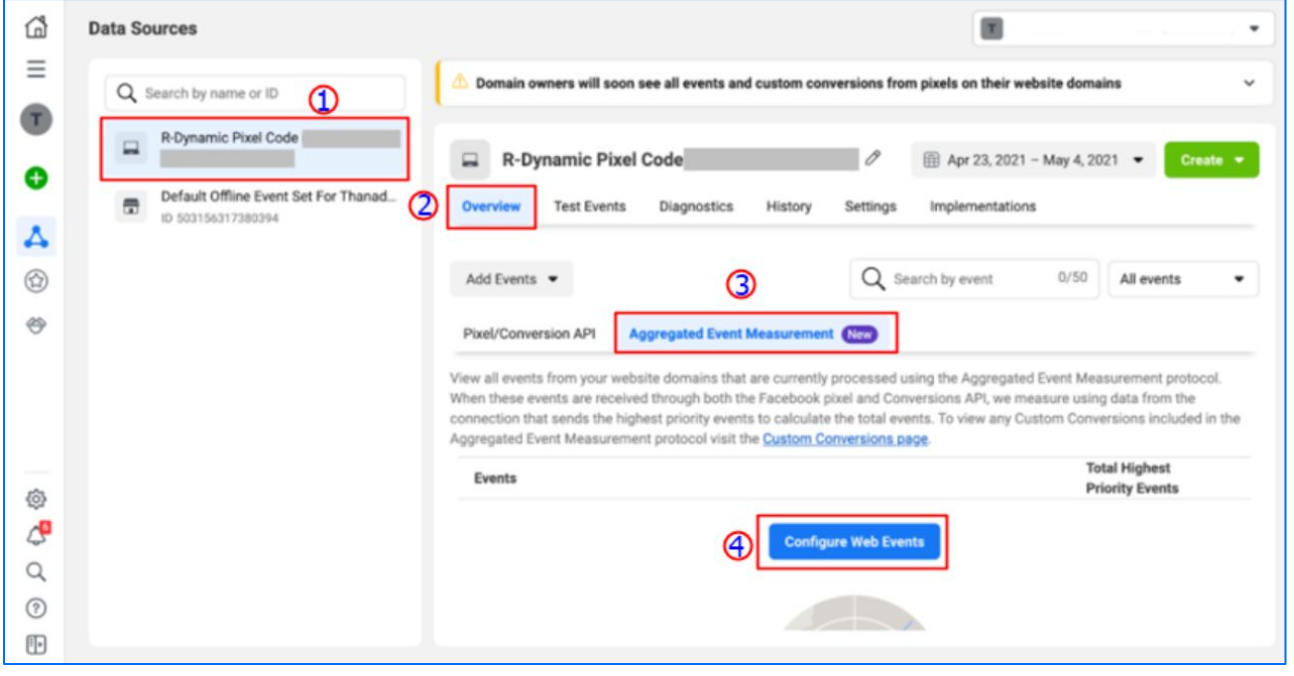

eaduplanet

#### 4. คลิก **Domain** ที่ต้องการกําหนด Event จากนั้นกด **Manage Events**

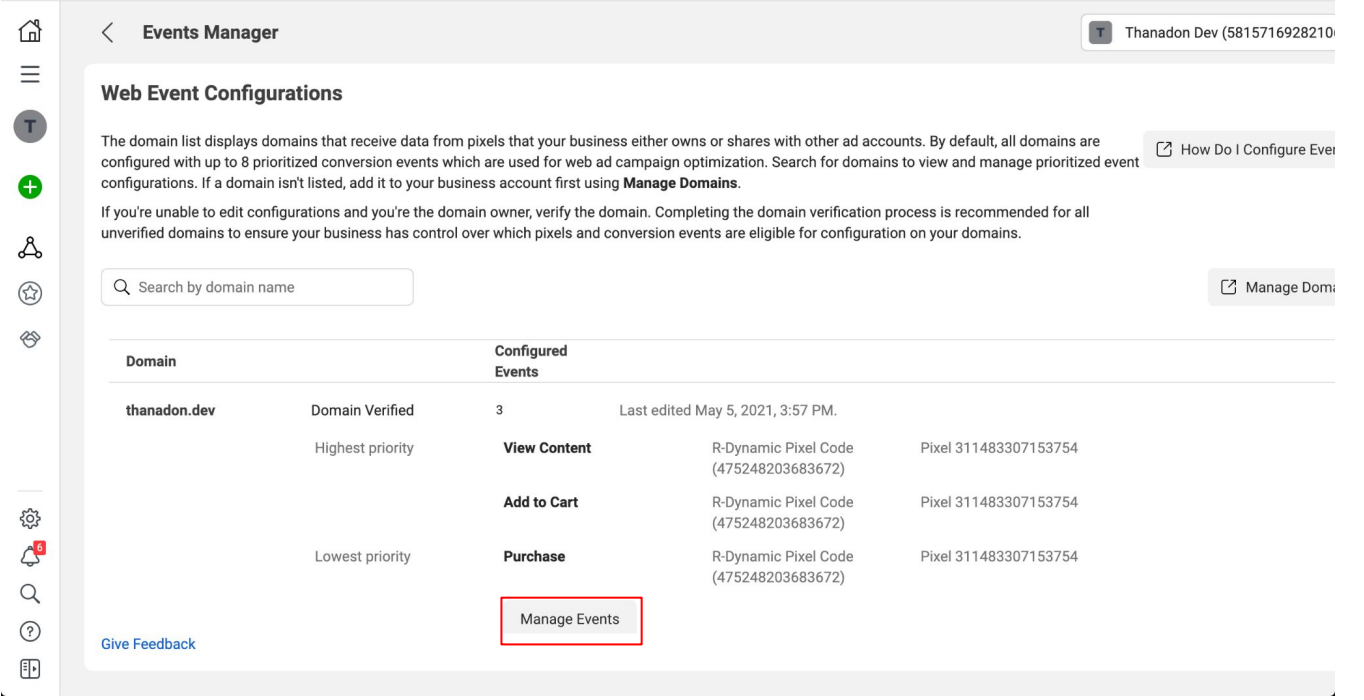

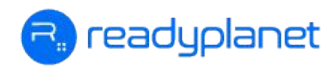

#### 5. **กําหนด Pixel/Custom Conversion และ Event Name** ตามรูปด้านล่าง จากนั้นกด **Submit**

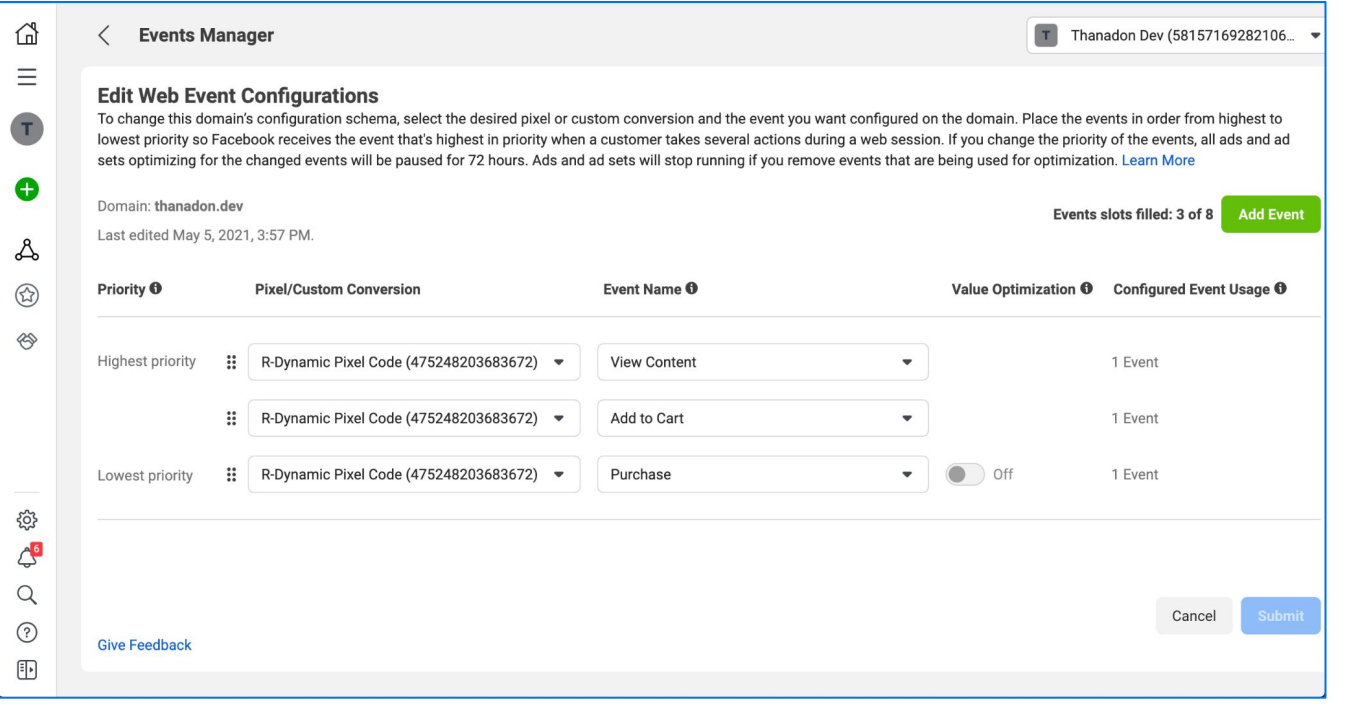

eadyplanet